# One365 ProPlusライセンス解除 (非アクティブ化) 操作手順書

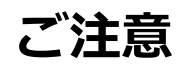

・本資料は、Office365サービスの1つである、ProPlusのライセンス解除についてご説明した資料です。Office365 ProPlusのイ ンストール方法については、別紙を参照して下さい。

・Office365ProPlusは最大5台までOfficeをインストールし、同時に使用できます。

・既に5台Officeをインストールしていて、PCを買い換える等の理由でOfficeを他の端末で利用したい場合は、不要となった端 末のライセンスを解除(非アクティブに)する必要があります。これは、パソコンを廃棄する場合なども同様です。

※非アクティブ化を行うことで特定の端末の使用権が失われ、5台制限の対象から外れます。 ※ライセンス数のみを削除しているので、インストールしていたPCからOffice365ProPlusが削除されたわけではありません。PC からOffice365ProPlusをアンインストールする作業が別途必要になります。

・Office365 ProPlusのライセンス解除にはネットワーク接続が必要です。

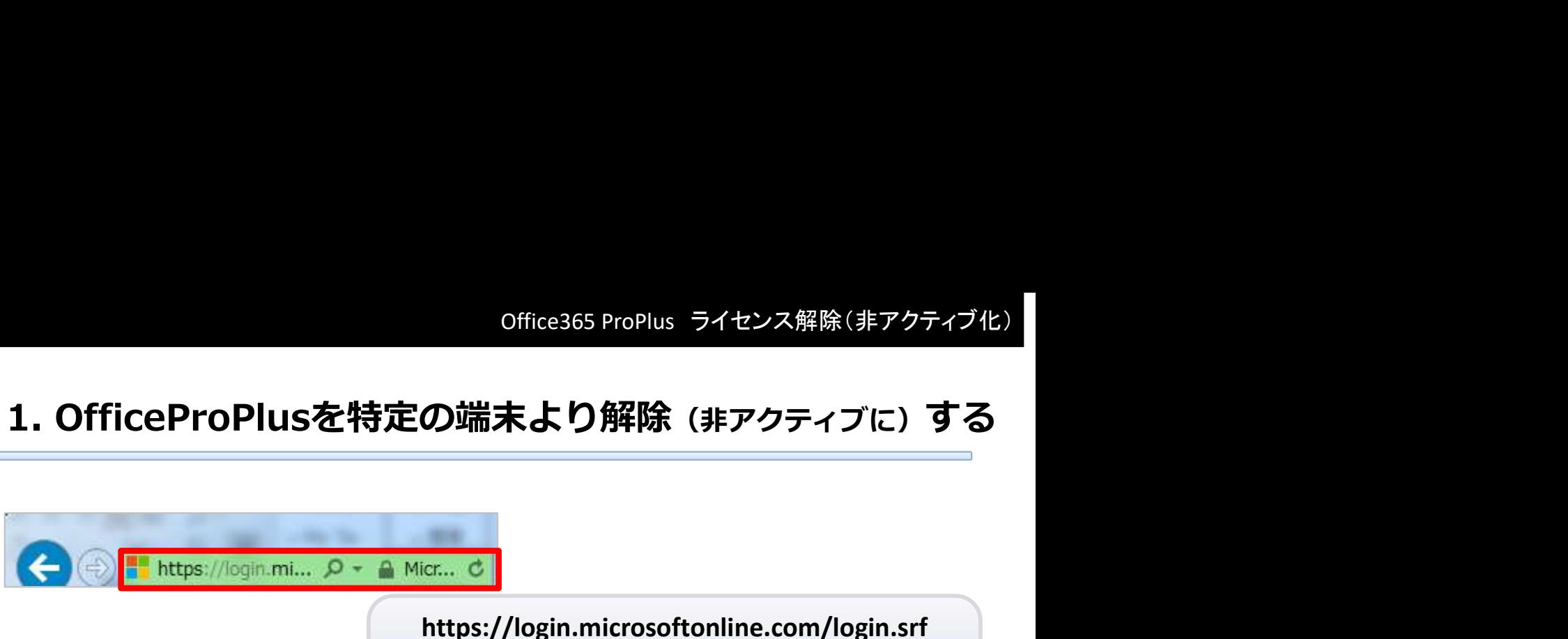

https://login.microsoftonline.com/login.srf

上記URLから専用のWebサイトへアクセスします

### 2.Office365にサインインする

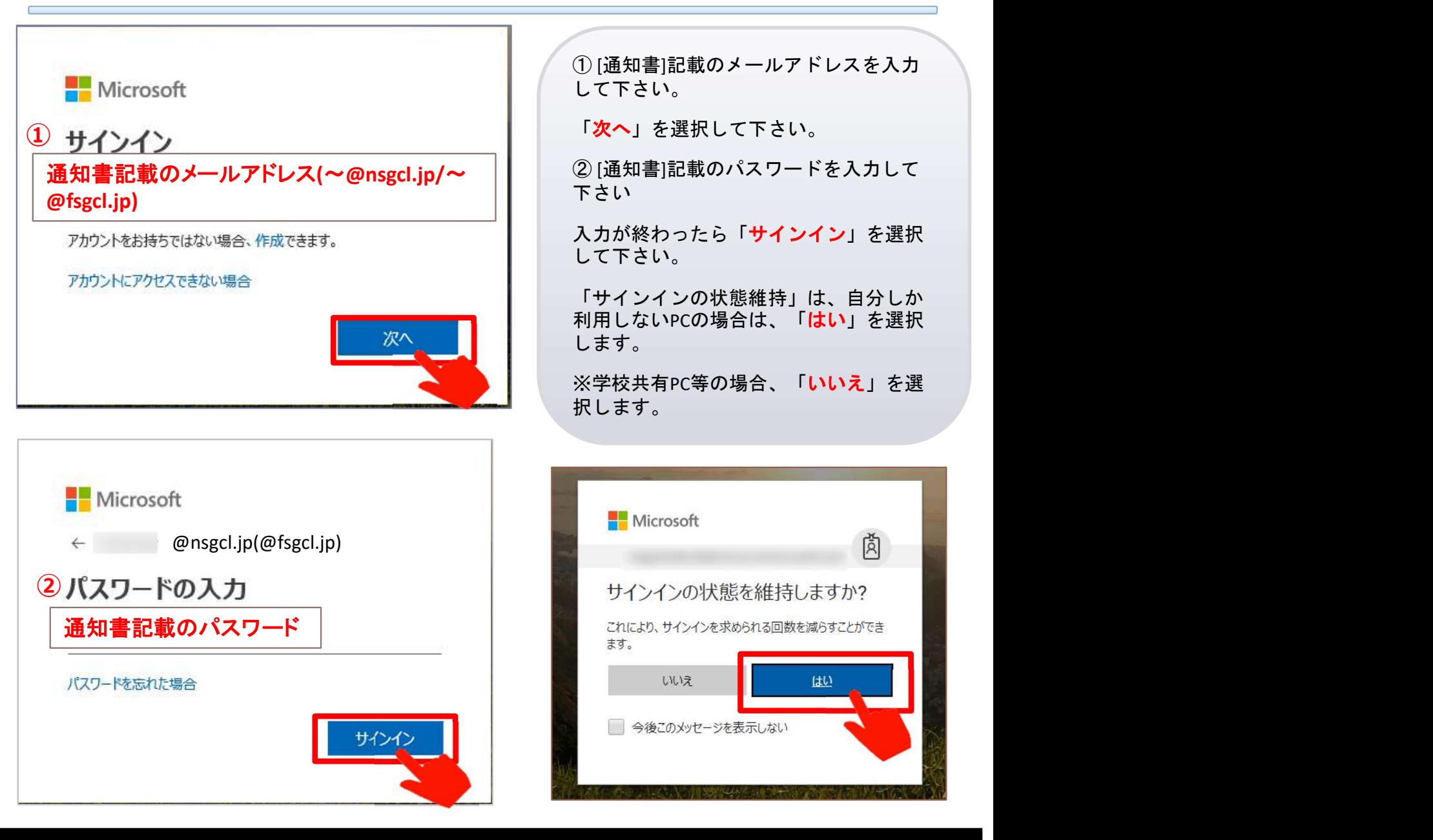

## 3.アプリの設定-Office365インストールステータスを開く

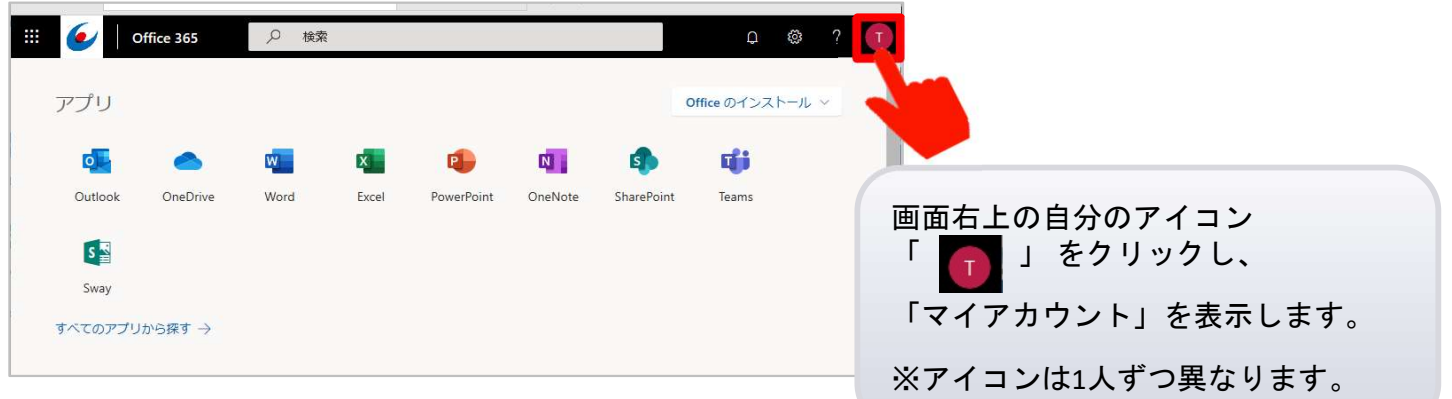

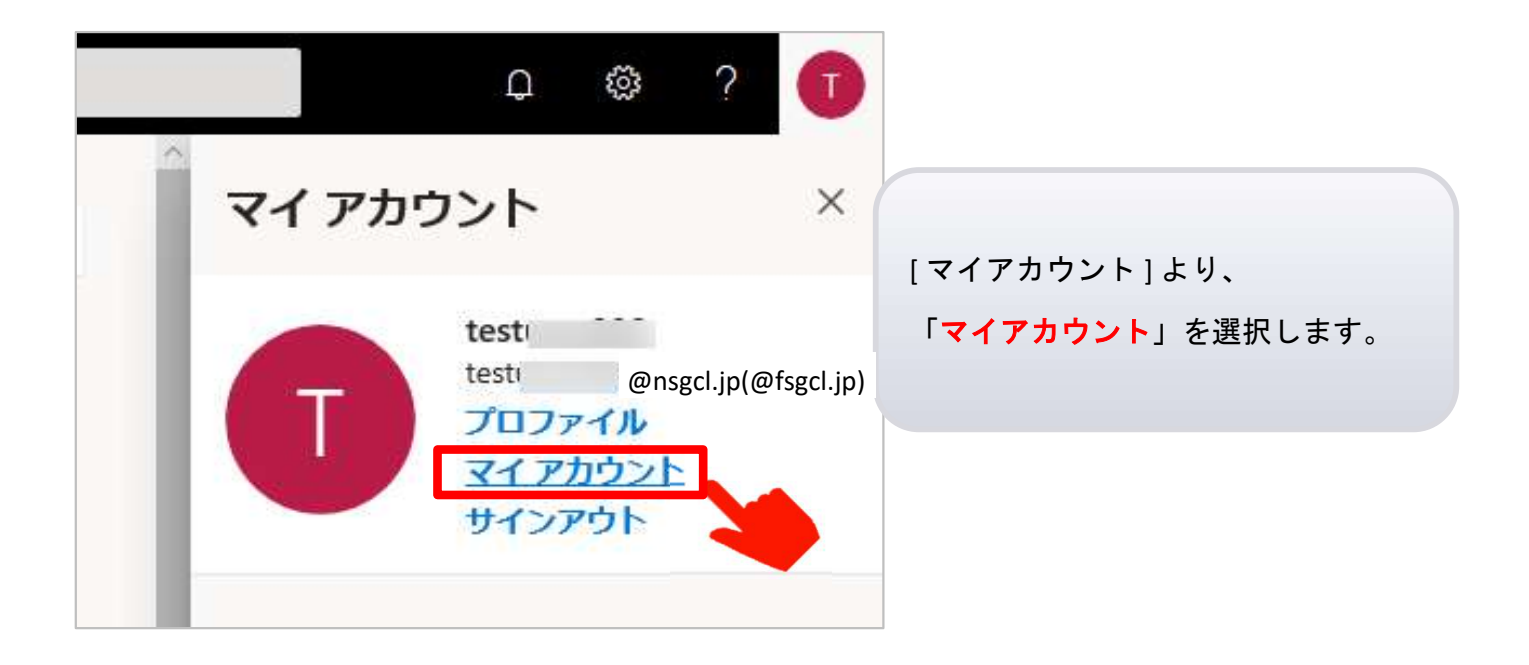

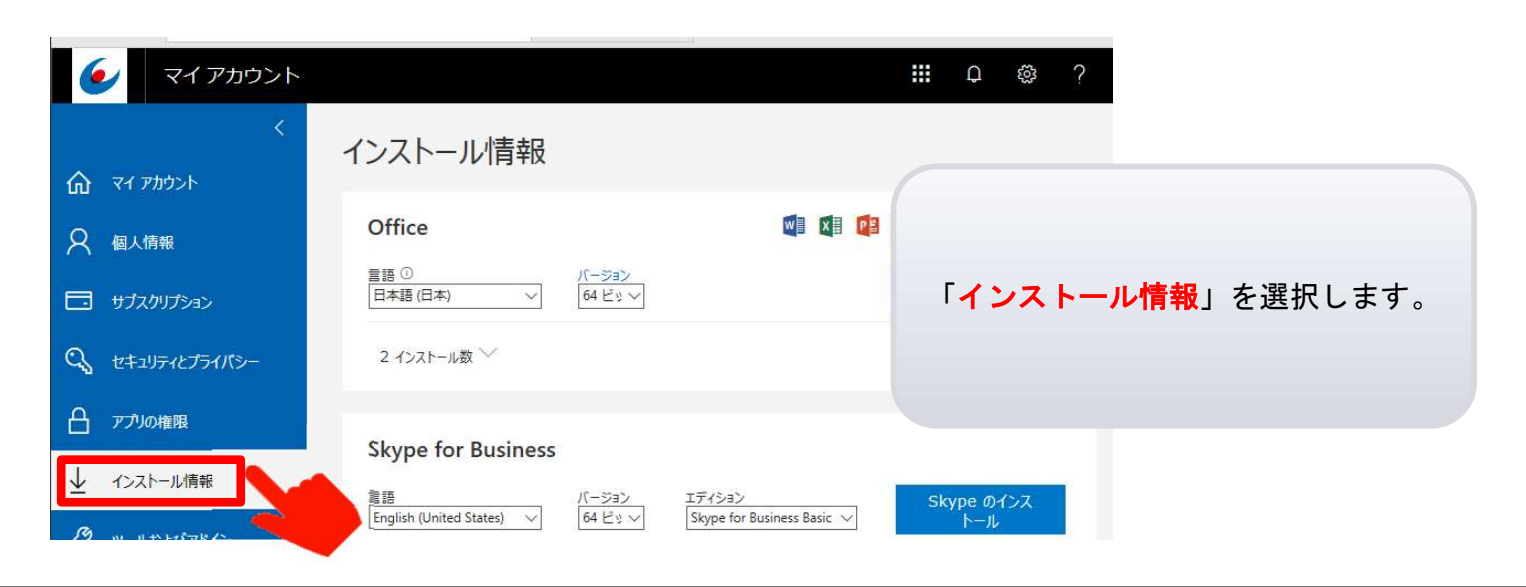

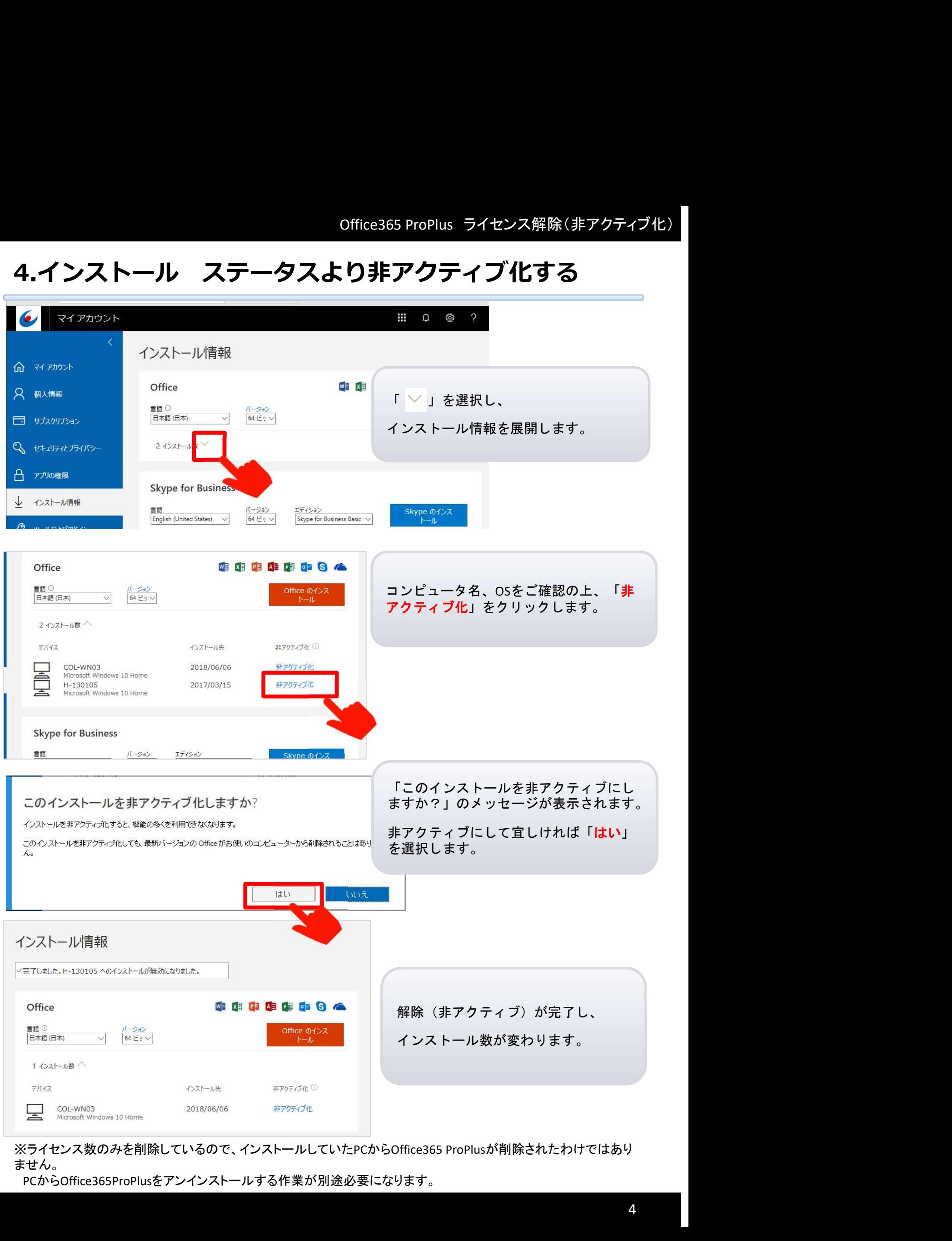

ません。

PCからOffice365ProPlusをアンインストールする作業が別途必要になります。